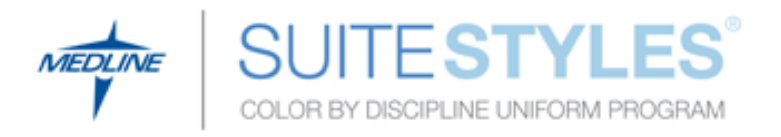

## **Uniform Purchasing Instructions**

*Username: fitzgibbon Password: scrubs1*

## *From the Fitzgibbon Connection (intranet)*

- 1. Access "The Fitzgibbon Connection" (employee intranet) from any computer in the hospital.
- 2. Click on the "Service Areas" tab (horizontal menu) across the top of the page.
- 3. Click on either "Nursing, Division of (DON)" or "Materials Management."
- 4. Click on the link for "Nursing Professional Attire" (DON = top right side of the page;  $MM =$ left side of the page under Quick Links)
- 5. Click on the *MEDLINE SuiteStyles* icon which will link you to the Medline web site.
- 6. Scroll down and on the right side of the page you will see "Login To Your Custom Store."
- 7. Type in the username/password provided above.
- 7. Click on your role (i.e., RN, LPN, Tech, Management, Lactation Consultant, etc.).
- 8. After making your selection, continue through the checkout as directed by the website.

## *From the Fitzgibbon Website (internet)*

- 1. Access the Fitzgibbon Website (http://fitzgibbon.org/) from any home computer.
- 2. Scroll to the bottom of any page and click on "Employee Portal."
- 3. Under Nursing Professional Attire, you will see the link for *MEDLINE* and also the instructions for purchasing through *MEDLINE* SuiteStyles.
- 5. On the *MEDLINE SuiteStyles* site, scroll down and on the right side of the page you will see "Login To Your Custom Store."
- 7. Type in the username/password provided above.
- 8. Click on your role (i.e., RN, LPN, Tech, Management, Lactation Consultant, etc.).
- 9. After making your selection, continue through the checkout as directed by the website.

F:\Admin\ceagle\Uniform Purchasing Instr (Medline).doc